# Manage Groups in Office 365

Last Modified on 23/01/2020 2:02 pm GMT

In Office 365, groups can be used to manage teams or departments made up of users within your organisation. Office 365 provides several options for groups depending on what they need to be used for.

## Create a Group

Whilst groups can be managed in several locations, you will generally manage them through the Microsoft 365 Admin Center.

1. Log into the Microsoft 365 Admin Center using global admin credentials for the tenant: https://admin.microsoft.com

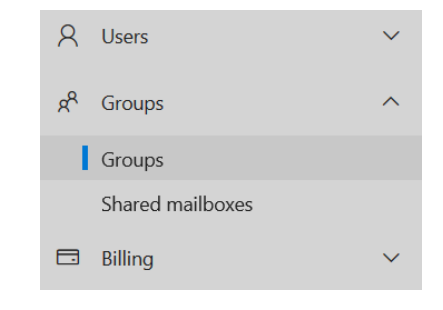

2. Go to 'Groups > Groups' on the lefthand menu

### 3. Select Add a group

#### **Groups**

It can take up to an hour for new distribution groups and mail-enabled security groups to appear in your groups list. If you don't see your new group yet, go to the Exchange admin cente Learn more about group types

 $\beta_{\text{+}}$  Add a group  $\circlearrowright$  Refresh

- 4. Select the type of group required:
- a. Distribution Group: Emails sent to it will be distributed to the group members
- b. Security Group: Can be used to control access to resources, such as SharePoint files & folders. Cannot be used for emails.
- c. Mail-Enabled Security Group: A combination of both a Security Group and a Distribution Group
- d. Office 365 Group: A service that provides a group of users the tools to collaborate, including shared email and document storage. Learn more about Office 365 Groups.
- 5. Add a Name for the group
- 6. If selecting a group type that allows for email service, enter the required email address and if it can receive external emails
- 7. If creating an Office 365 Group, enter the email address for the group, who should be the owner of the group and who can see group content

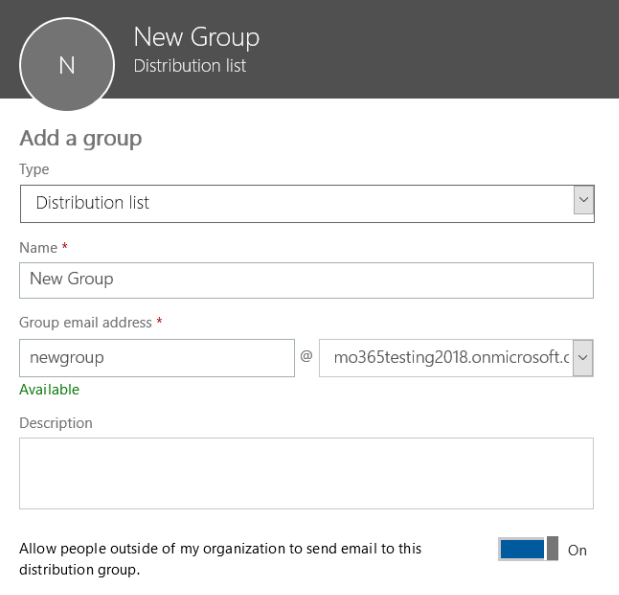

### 8. Press Add

The group can take some time to appear in the list of groups. Return to the Groups list later to configure the group you created.

# Add Members to a Group

If you've recently created a group or have a new user join an existing team or department, you will need to add them to the relevant groups.

1. Log into the Microsoft 365 Admin Center using global admin credentials for the tenant: https://admin.microsoft.com

 $\mathsf{R}$ Users  $g^R$  Groups  $\sim$ 2. Go to 'Groups > Groups' on the left-Groups Shared mailboxes hand menu **同** Billing Group name Group email Type 3. Click on the Group you want to edit Sunc statu **New Group Distribution lis** Ó **New Group** Distribution list group . 0 members 圃 4. Select the Members heading General Settings Members 5. Select View all and manage Members (0) members View all and manage members New Group N Distribution list 6. Select Add Members  $+$  Add members Add members 7. Tick the checkbox next to each user

Search to add members

 $\times$ 

user1@mo365testing2018.o...

user2@mo365testing2018.o...

user3@mo365testing2018.o...

user

Adding (2)

Results (3)  $\boxdot$  (us) User 1

 $\boxdot$  (us) User 2

 $\Box$  User 3

- you want to add
- 8. Press Save
- 9. Press Close